# *Οδηγίες για δημιουργία "Αίτηση Έγκρισης Δαπάνης".*

 **Αρχικά, αποθηκεύουμε την έγκριση δαπάνης σε .pdf αρχείο από το πρόγραμμα της orco.**

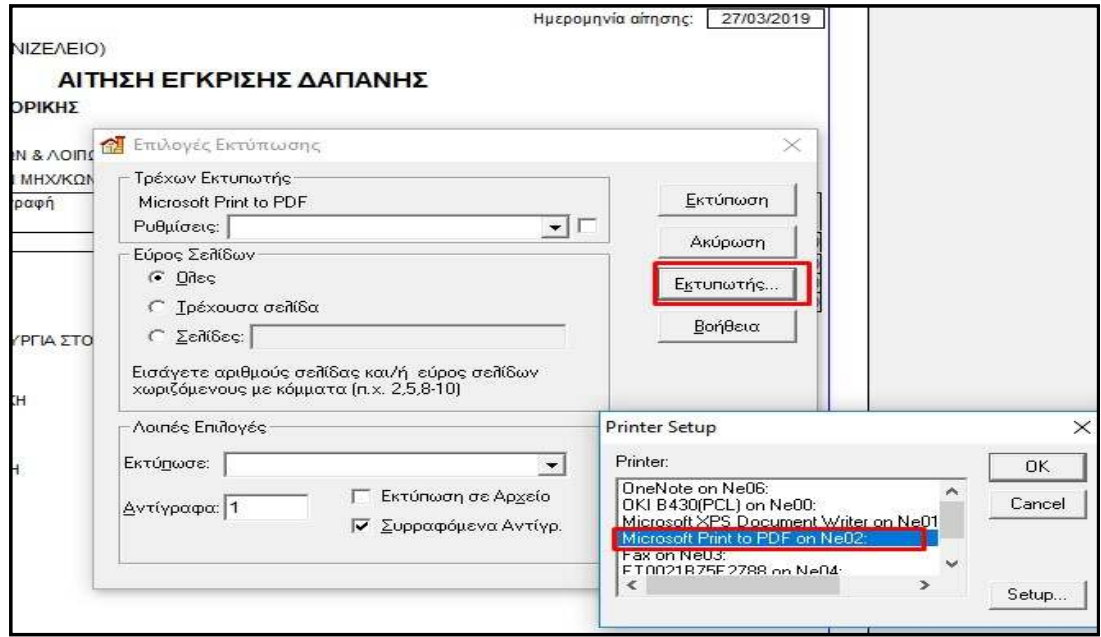

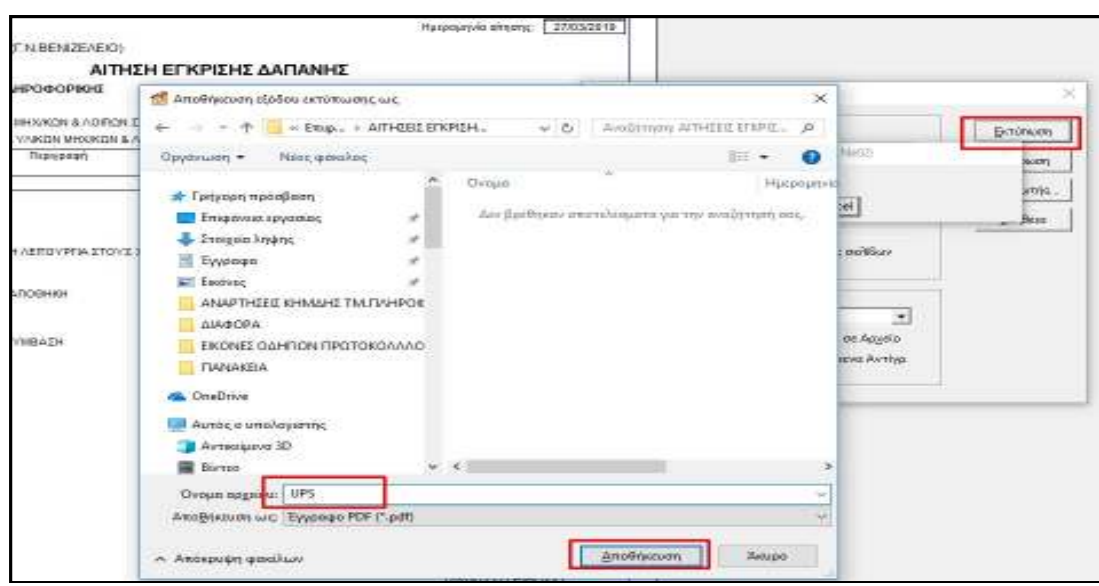

# **Πατάμε το μεγάλο πορτοκαλί "+" για δημιουργία νέου εγγράφου (Σχέδιο).**

Συμπληρώνουμε "Θέμα Εγγράφου". "ΑΡ.(ΑΡΙΘΜΟΣ ΑΙΤΗΣΗΣ) – ΑΙΤ. ΕΓΚΡΙΣΗΣ ΔΑΠΑΝΗΣ – ΑΠΟΘΗΚΗ (ΠΟΥ ΑΝΗΚΕΙ ΤΟ ΕΙΔΟΣ)"

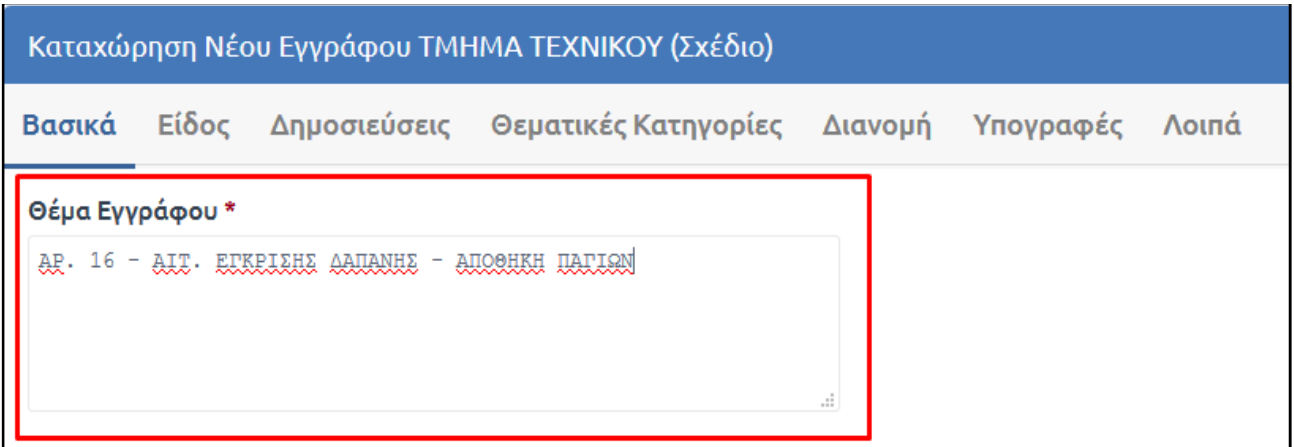

 **Επιλέγουμε το αρχείο της έγκρισης δαπάνης που έχουμε αποθηκεύσει στον υπολογιστή μας.**

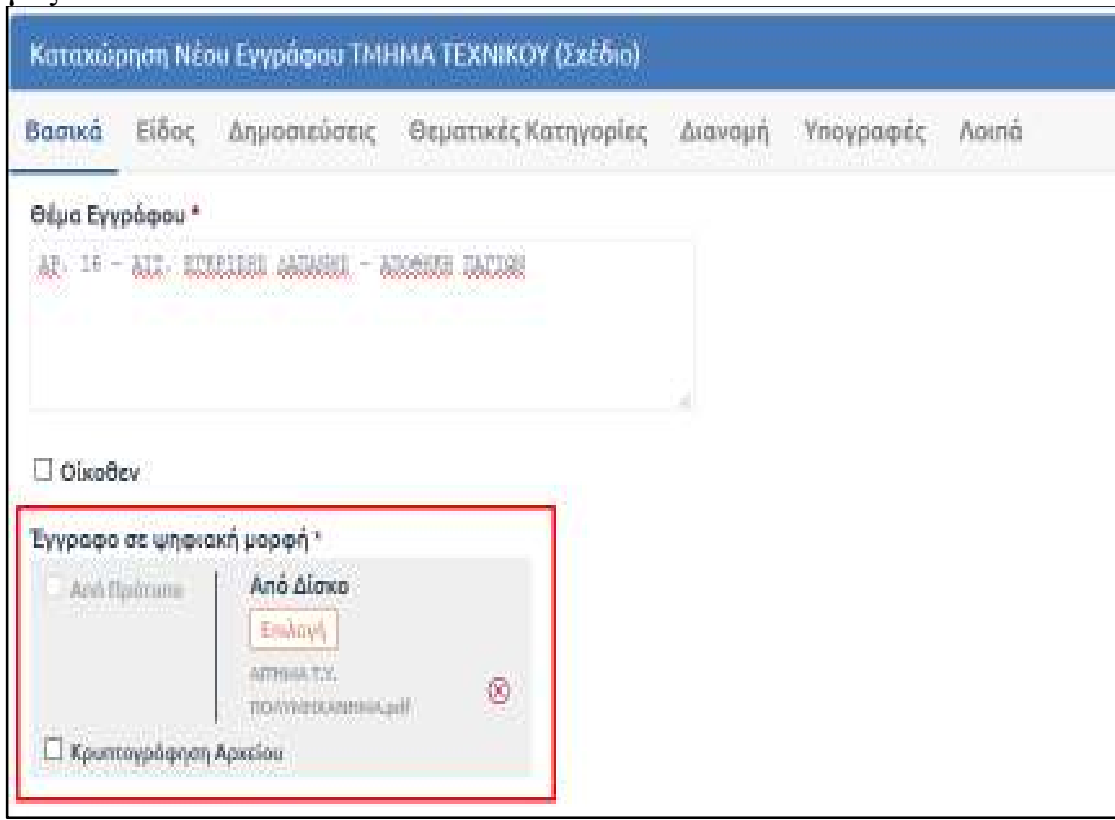

### **Προχωράμε στην καρτέλα "Είδος".**

Για είδος επιλέγουμε ''Απόφαση'' και έπειτα στο πεδίο ''Είδος Απόφασης'' επιλέγουμε ''Έγκριση Δαπάνης".

Έπειτα συμπληρώνουμε τον ''ΚΑΕ'', ο οποίος αναγράφεται στο αίτημα Έγκρισης Δαπάνης που έχουμε εξάγει από την orco.

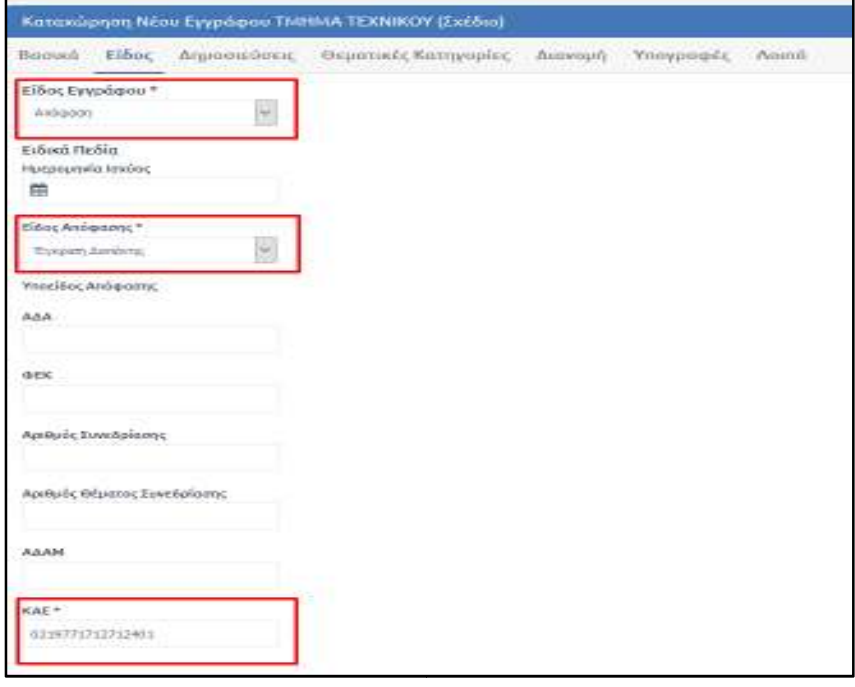

ΥΠΟΥΡΓΕΙΟ ΥΓΕΙΑΣ 7η ΥΠΕ ΚΡΗΤΗΣ **F.N. BENIZEAEIO - ΠΑΝΑΝΕΙΟ** ΑΠΟΘΗΚΗ ΠΑΓΙΩΝ (Γ.Ν.ΒΕΝΙΖΕΛΕΙΟ)

Αριθμός αίτησης: [ Ημερομηνία αίτησης: 17/10/2017

 $16$ 

#### ΑΙΤΗΣΗ ΕΓΚΡΙΣΗΣ ΔΑΠΑΝΗΣ

#### **TMHMA TMHMA TEXNIKOY**

Προς: ΤΜΗΜΑ ΠΡΟΜΗΘΕΙΩΝ Κ.Α.Σ. 1019 7124 ΦΩΤΟΤΥΠΙΚΑ ΜΗΧΑΝΗΜΑΤΑ 140203 K.A.E. 0219771712712401 | IPOMHOEIA ΦΩΤΟΤΥΠΙΚΩΝ ΜΗΧΑΝΗΜΑΤΩΝ

### **Προχωράμε στην καρτέλα "Δημοσιεύσεις". "Δημοσιεύσεις".**

Στο πεδίο "ΚΗΜΔΗΣ" επιλέγουμε "Υποχρέωση Δημοσίευσης". Δημοσίευσης".

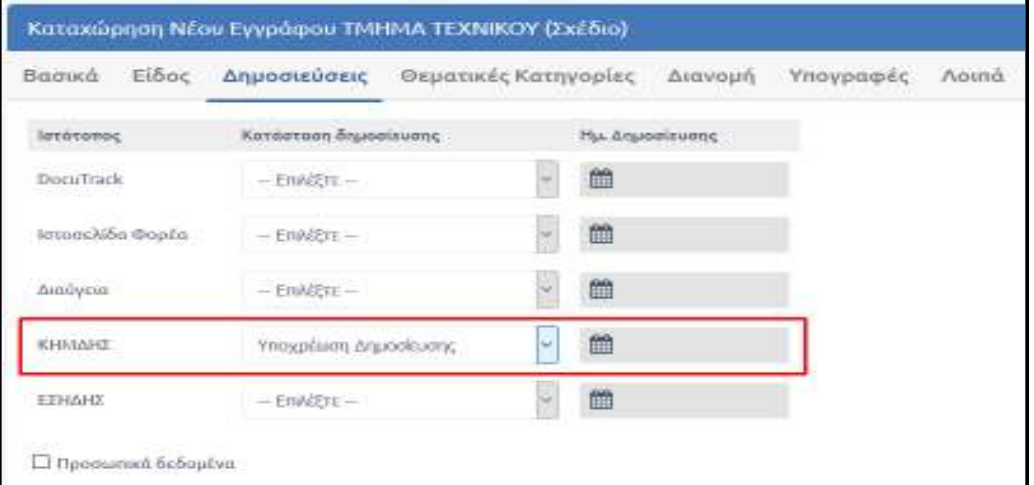

### **Προχωράμε στην καρτέλα "Υπογραφές".**

Στο πεδίο **εσωτερικοί υπογράφοντες** επιλέγουμε τον τελικό υπογράφων (στην προκειμένη περίπτωση είναι ο "ΑΝΑΠΛΗΡΩΤΗΣ ΔΙΟΙΚΗΤΗΣΣ**"** Στις **προσυπογραφές** συμπληρώνουμε επιπλέον υπηρεσίες που πρέπει να εγκρίνουν το έγγραφο και τις ταξινομούμε με την σειρά που πρέπει να υπογράψουν, από πάνω προς τα κάτω.

Στην συγκεκριμένη περίπτωση, οι προσυπογραφές που πρέπει να επιλέξουμε χειροκίνητα είναι οι εξής: ΔΙΑΧΕΙΡΙΣΕΙΣ, ΕΞΩΣΥΜΒΑΤΙΚΑ, ΤΜΗΜΑ ΟΙΚΟΝΟΜΙΚΟΥ. Επίσης παραμένει η υπογραφή του **"**ΤΜΗΜΑΤΟΣ ΑΙΜΑΤΟΛΟΓΙΚΟ ΕΡΓΑΣΤΗΡΙΟ**"** δηλ. της Προϊσταμένης του Τμήματος.(και του ανάλογου κάθε φορά Τμήματος)

**(Προσέχουμε να αφαιρέσουμε μετά την επιλογή του τελικού υπογράφων την αυτόματη προσθήκη του προγράμματος των υπογραφών που δεν μας εξυπηρετούν, στην προκειμένη περίπτωση "ΔΙΟΙΚΗΤΗΣ "ΔΙΕΥΘΥΝΣΗ ΝΟΣΗΛΕΥΤΙΚΗΣ ΥΠΗΡΕΣΙΑΣ"κ.λ.π ).** 

**Έπειτα αποθηκεύουμε το έγγραφο με το κουμπί "Αποθήκευση Νέου Εγγράφου".** 

**Αφού το ελέγξουμε για τελευταία φορά πατάμε το κουμπί "Υπογραφή".** 

**Έπειτα το κουμπί !"Αποστολή προς υπογραφή"!**

Πατώντας το παραπάνω κουμπί το έγγραφο θα προχωρήσει αυτόματα στον επόμενο υπογράφων, ο οποίος με τη σειρά του θα το υπογράψει και θα το αποστείλει στον επόμενο στην ιεραρχία, κ.ο.κ. Σε κάθε φάση ο υπογράφων μπορεί να καταχωρίσει σχόλια είτε συμφωνεί είτε διαφωνεί αλλά πάντα υπογράφοντας το έγγραφο.

# **Προσοχή!**

**!Το Κουμπί " Αποστολή προς υπογραφή" όπως και το "Αποστολή" μετά το πέρας της** 

**διαδικασίας είναι ΑΠΑΡΑΙΤΗΤΑ για την ομαλή διακίνηση του εγγράφου.!**

# **Προσοχή!**

*Το έγγραφο σε αυτή την φάση δεν έχει πάρει πρωτόκολλο, ούτε έχει αποσταλεί σε τμήματα – αποδέκτες που θέλουμε να το κοινοποιήσουμε. Παίρνει πρωτόκολλο μόνο με την υπογραφή αυτού που έχουμε χαρακτηρίσει ως "¨Τελικός Υπογράφων".* 

 **Αφού το έγγραφο πάρει όλες τις υπογραφές (και κατ' επέκταση και πρωτόκολλο) θα γυρίσει σε εμάς (στο συντάκτη του εγγράφου),θα το δούμε σαν σχέδιο και "Κατάσταση" "Υπογραφή από όλους "**

**Πατάμε το κουμπί "Μετατροπή σε εξερχόμενο" από το μενού δεξιά "Ενέργειες"** 

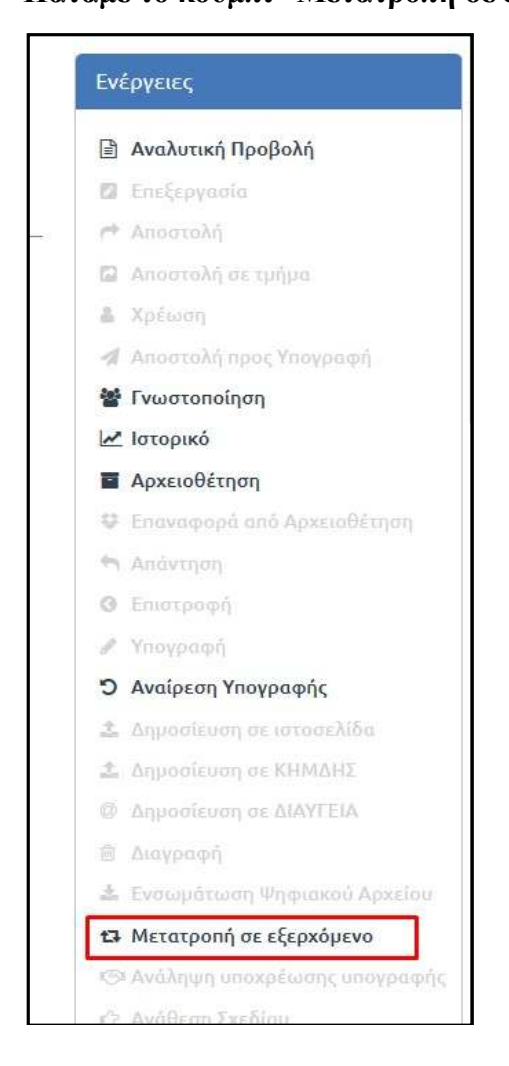

**και έπειτα ΑΠΟΣΤΟΛΗ στο τμήμα " ΚΗΜΔΗΣ ΠΡΟΣ\_ΑΝΑΡΤΗΣΗ "** 

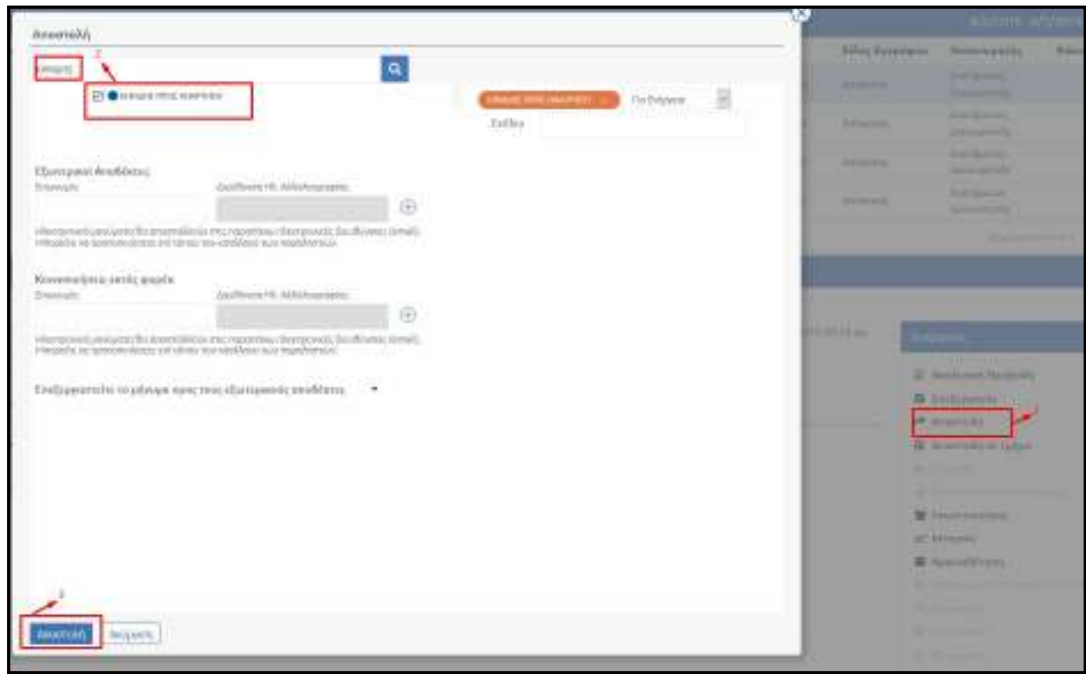